# **วิธีการเข้าใช้งานระบบ ibiz Mobile**

### **สารบัญ**

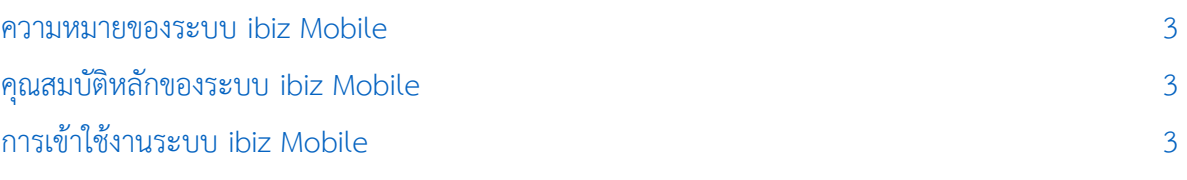

\* ผู้ใช้สามารถคลิกที่รายการสารบัญ เพื่อไปหน้าเอกสารดังกล่าวได้ทันที

**Tibiz** 

## **โปรแกรมบัญชีออนไลน์**

#### <span id="page-2-0"></span>**ความหมายของระบบ ibiz Mobile**

 หมายถึง การเข้าใช้งานโปรแกรมบัญชี ออนไลน์ Prosoft ibiz ที่ผู้ใช้สามารถใช้งานผ่าน อุปกรณ์สื่อสาร ไม่ว่าจะเป็น Smart Phone, Tablet ฯลฯ ที่ค่อยช่วยให้ผู้ใช้สามารถทำงานได้ ทุกที่ ทุกเวลาได้อย่างสะดวกรวดเร็ว และยัง รวบรวมฟังก์ชั่นส าคัญๆ อาทิเช่น การสร้างเอกสาร ใบเสนอราคา, การอนุมัติเอกสาร, ตรวจนับสินค้า, การเรียกดูกิจกรรมการนัดหมาย และรวมถึงการ เรียกดูรายงานผลการดำเนินการต่างๆ เป็นต้น

#### <span id="page-2-1"></span>**คุณสมบัติหลักของระบบ ibiz Mobile**

 สามารถเปิดเอกสารใบเสนอราคา พร้อม จัดส่งเอกสารผ่านอีเมล์ให้ลูกค้าได้ทันที

 สามารถบันทึกกิจกรรมการนัดหมายกับ ลูกค้าและผู้ขาย ไม่ว่าจะเป็นการนัดหมายนอก สถานที่, การนัดหมายผ่านอีเมล์ และการนัดหมาย ผ่านโทรศัพท์

■ สามารถตรวจสอบจำนวนสินค้าคงเหลือ ผ่านระบบเช็คสต๊อกสินค้าได้ทันที

 สามารถกรอกข้อมูลการตรวจนับสินค้า ผ่านระบบตรวจนับสินค้า

 สามารถอนุมัติเอกสารใบเสนอราคา และ ใบสั่งซื้อ ผ่านบนมือถือได้ทันที

 สามารถเรียกดูรายงานการขาย, รายงาน ึการรับชำระหนี้, รายงานการสั่งซื้อ, รายงานการ ้จ่ายชำระหนี้, รายงานสินคง และรายงานกิจกรรม

#### <span id="page-2-2"></span>**การเข้าใช้งานระบบ ibiz Mobile**

1. การเข้าใช้งานระบบ ibiz Mobile ให้ผู้ใช้ เปิด "web browser application" ของ Smart Phone, Tablet ฯลฯ ที่ใช้งาน ดังรูป

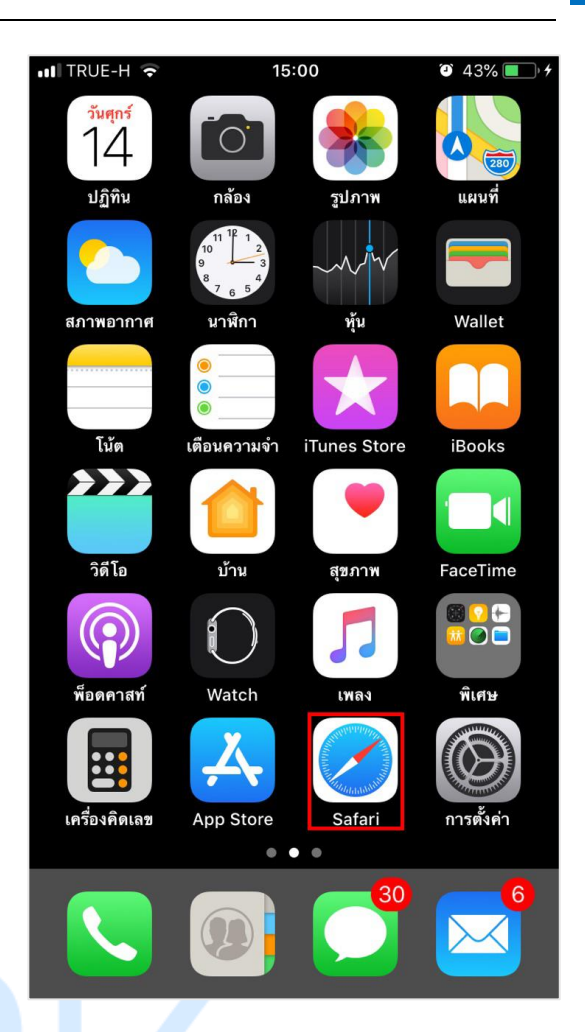

2. ให้ผู้ใช้กรอกชื่อ Domain ที่เข้าใช้งาน ระบบ ibiz Mobile ตามด้วยเครื่องหมาย "/m" เสมอ ตัวอย่างเช่น [demo.prosoftibiz.com/m](http://demo.prosoftibiz.com/m) ดังรูป

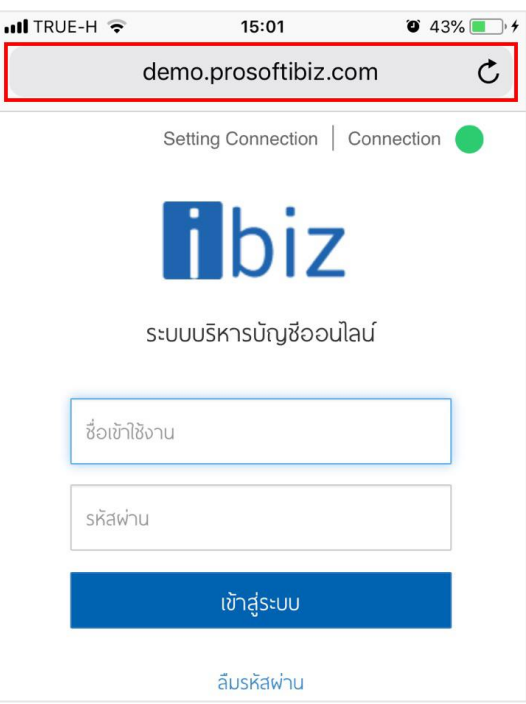

3. ระบบจะแสดงหน้าจอ Login จากนั้นให้ ผู้ใช้ด าเนินการกรอกข้อมูล "Username" > "Password" > "เข้าสู่ระบบ" ดังรูป

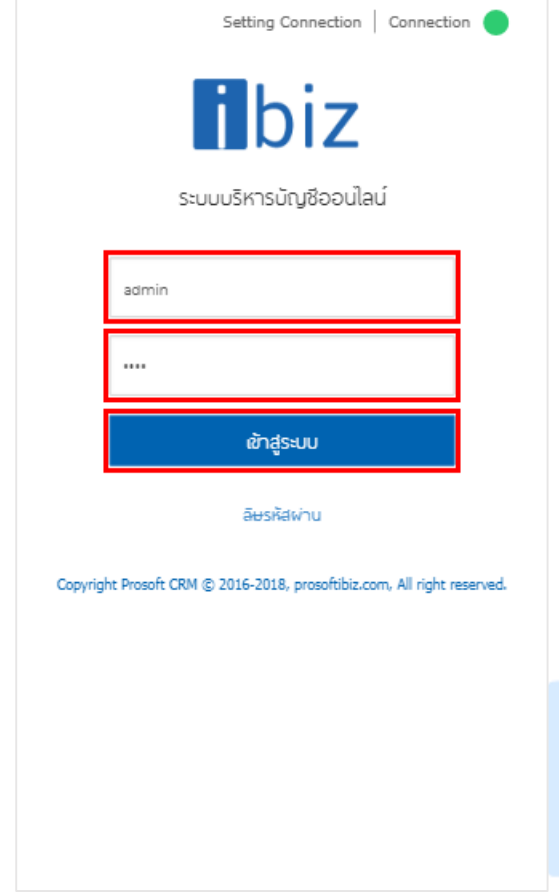

4. จากนั้นระบบจะแสดงหน้าจอ "Home" ซึ่งมีรายละเอียด ดังนี้

 **รายชื่อ :** แสดงรายชื่อผู้ใช้งาน ที่ Login เข้าสู่ระบบ

**■ กิจกรรมวันนี้ :** แสดงจำนวนกิจกรรมการ นัดหมาย ณ วันที่ปัจจุบัน

**■ รออนุมัติ :** แสดงจำนวนเอกสารใบเสนอ ราคา และเอกสารใบสั่งซื้อที่รอการอนุมัติเอกสาร จากผู้ที่มีอำนาจในการอนุมัติ

**■ ใบเสนอราคา :** เมนูที่ใช้สำหรับการสร้าง และเรียกดูเอกสารใบเสนอราคา ที่ต้องการเสนอ ให้กับลูกค้าทันทีผ่านบน Smart Phone & Tablet

**■ กิจกรรม :** เมนูที่ใช้สำหรับการสร้าง และ เรียกดูกิจกรรมการนัดหมายกับลูกค้าและผู้ขาย ไม่ ว่าจะเป็นการนัดหมายนอกสถานที่, การนัดหมาย ผ่านอีเมล์ และการนัดหมายผ่านโทรศัพท์

**■ เช็คสต๊อกสิค้า : เมนที่ใ**ช้สำหรับการ ตรวจสอบจำนวนสินคงเหลือในระบบ

**■ ตรวจนับสินค้า :** เมนูที่ใช้สำหรับตรวจ ้นับสินค้าคงเหลือในคลังสินค้า เพื่อนำมากรอกเข้า ในระบบ

**■ การอนุมัติ** : เมนูที่ใช้สำหรับการ ตรวจสอบ และอนุมัติเอกสารใบเสนอราคา และ ใบสั่งซื้อ

**■ รายงาน :** เมนูที่ใช้สำหรับการเรียกดู รายงานการขาย, รายงานการรับชำระหนี้, รายงาน ึการสั่งซื้อ, รายงานการจ่ายชำระหนี้, รายงานสิน คง และรายงานกิจกรรม

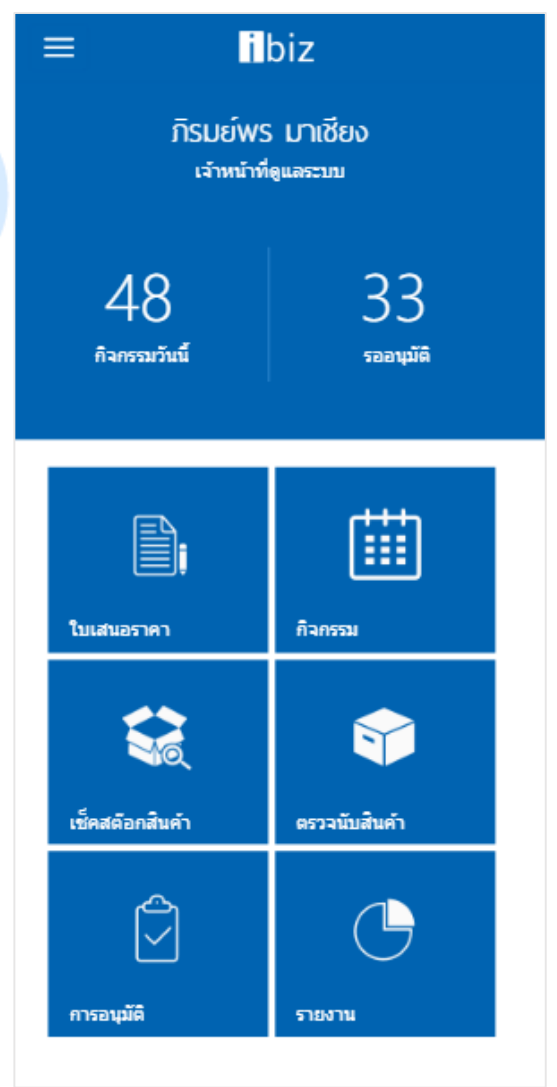

### **โปรแกรมบัญชีออนไลน์**

5. จากนั้นเมื่อผู้ใช้สามารถกดปุ่ม " $\equiv$ " ระบบจะแสดงหน้าหลัก ซึ่งมีรายละเอียด ดังนี้

- **ชื่อบริษัท :** แสดงข้อมูลชื่อบริษัทที่ใช้งาน
- **สาขา :** แสดงข้อมูลชื่อสาขาที่ Login เข้า

สู่ระบบ

 **หน้าหลัก :** แสดงเมนูที่สามารถใช้งานบน ibiz Mobile

 **เลือกสาขา :** แสดง Picker ให้เลือกสาขา ในการใช้งาน

 **เปลี่ยนภาษา :** การเปลี่ยนภาษาของ ระบบ ซึ่งระบบรองรับทั้งหมด 2 ภาษา ได้แก่ ภาษาไทย และภาษาอังกฤษ

**ออกจากระบบ :** ยกเลิกการใช้งานระบบ

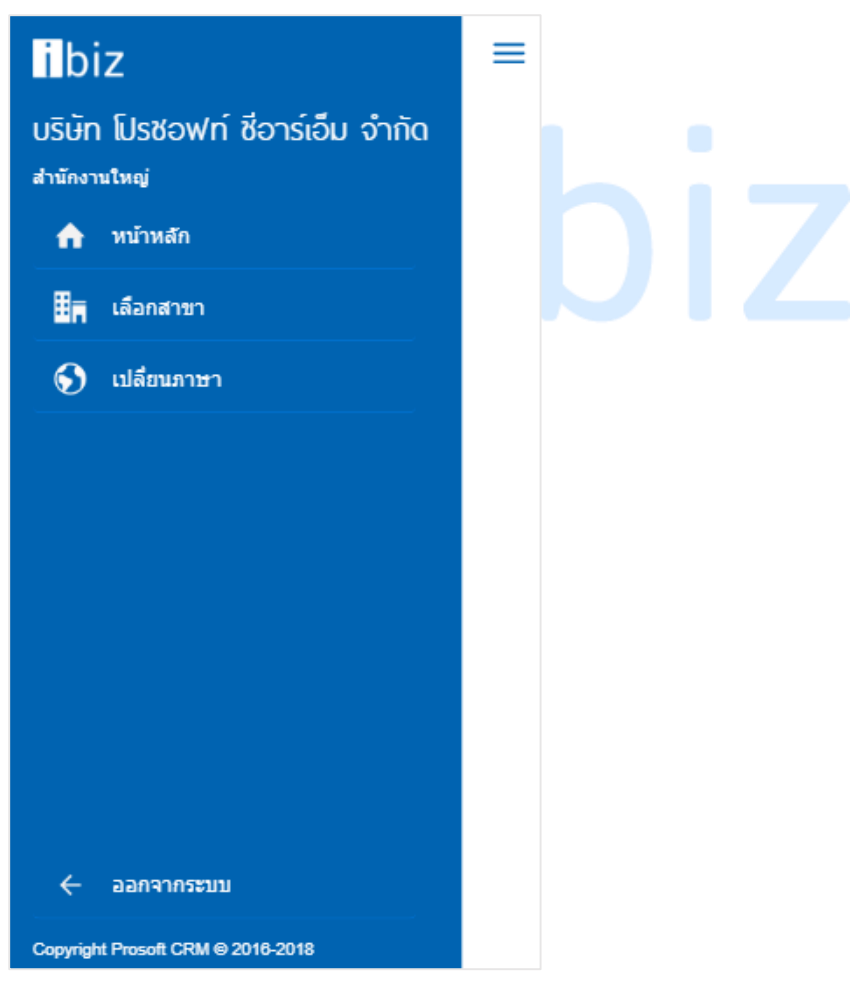